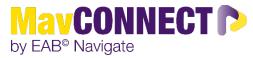

## Fall 2023 Progress Survey Information

#### **PROGRESS SURVEY DETAILS**

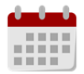

Early Alert Surveys: September 11<sup>th</sup>- 18<sup>th</sup>; Mid Semester Surveys: October 2<sup>nd</sup>-13<sup>th</sup>

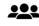

All undergraduate students

### **RESPONSE TIERS**

- Tier 1- Students with 3+ active alerts, Students that had early alerts and mid-semester alerts submitted for the same class (continued concerns from instructors); Students with SAPS statuses and active alerts.
- Tier 2- Students with alerts across multiple classes, students that have single alerts for early alert and/or midsemester survey period.
- Tier 3- Students that have active alerts and are assigned to College Advising Teams for advising.

### SPECIFIC OPERATIONAL DETAILS/STEPS

- 1. Review tracking items that have been assigned to you or your area on designated days.
- 2. Complete outreach to students.
  - a. Document outreach attempts as a **case comment** and use the following subjects when applicable.
    - i. Outreach #1- Email/Text/Phone call attempt
- 3. Track responses for 2-3 business days and clear/resolve tracking items.
  - a. <u>If a student responds to your outreach</u> and you have two-way communication with them about their active tracking item, please clear/resolve the tracking item by using the following reason: "Student responded/closing case".
  - b. <u>If a student does not respond to your outreach attempts</u> (at least one outreach attempt being something other than an email), please document your attempts and clear/resolve the tracking item by using the following reason: "No Student Response/Closing Case".
  - c. Occasionally, you may use the "Communication Sent to Student/Closing Case" closure reason. This should be used when you recently connected with the student for a meeting, conversation, etc. and want to let them know that you are seeing the alert/are here for support. This closure reason should be used sparingly.

## How to Document Tracking Item Outreaches in MavCONNECT

1. From your MavCONNECT home page, select the file folder icon on the left side of the page.

|   | AVIGATE 🖺 🖂 🎦                     | P                |                  |               |            |                | ~                 |
|---|-----------------------------------|------------------|------------------|---------------|------------|----------------|-------------------|
| ቆ |                                   |                  |                  |               |            |                |                   |
| 0 | Cases                             |                  |                  |               |            |                |                   |
|   | Status<br>Open 👻                  |                  |                  |               |            |                |                   |
|   | Care Unit Student<br>All • Anyone | Opened By Anyone | Assigned To      | Alert Reasons | Alert Type | Date Opened to | Case Owner Anyone |
|   | Search                            |                  |                  | 1             |            |                |                   |
| * |                                   |                  | Amy Staloch (Me) |               |            |                |                   |

2. Click on Manage Case on the right side of the Cases tab to access the alert details. You can also access these from a student's profile under the History tab.

|                  |                   |             | My Students Only |
|------------------|-------------------|-------------|------------------|
| \$<br>UPDATED BY | \$<br>ASSIGNED TO | CASE OWNER: |                  |
| Amy Staloch      |                   |             | Manage Case      |

3. Click on Comment to add a comment to the tracking item you have selected.

| Joe Scholar                                                     | Owner              |            |
|-----------------------------------------------------------------|--------------------|------------|
| Reason: Currently Failing Class                                 | Select an owner    |            |
| Reason: Currently Failing Class                                 | Assignees          |            |
|                                                                 | Select assignee(s) |            |
|                                                                 | Discard ve Change: | ß          |
| Case Activity:                                                  | 09/05/2023         |            |
| Amy Staloch opened case.                                        | 08:4               | 3AM<br>BY  |
| Amy Staloch added comment:<br>Joe isn't showing up for classes. | 08:4               | 3AM<br>och |
| Add Comment                                                     |                    | och        |
| General Concern 09/04/2023                                      | cancel close       | case och   |

Please use the following <u>words</u> to identify your outreach attempts:

- Outreach #1
- Outreach #2 (if desired)

Following the wording above, please list the type of outreach that was done (e.g. phone call, text message, or face-to-face meeting request).

4. Click the X to save your comments.

# How to Clear/Resolve Alerts and/or Referrals in MavCONNECT

Alerts/Referrals can be viewed and resolved/cleared from a number of places including:

- Cases tab
- A Student's Profile

On the **<u>Cases tab</u>**, you can individually or bulk clear/resolve alerts and/or referrals.

1. Navigate to the Cases tab by using the folder icon on the top left of your Home screen.

|          | NAVIGATE 🖺 🖂 🎦            | P                     |                  |               |            |                | ~                 |
|----------|---------------------------|-----------------------|------------------|---------------|------------|----------------|-------------------|
| ል        |                           |                       |                  |               |            |                |                   |
| 0        | Cases                     |                       |                  |               |            |                |                   |
|          | Status                    |                       |                  |               |            |                |                   |
| <b>i</b> | Open 👻                    |                       |                  |               |            |                |                   |
|          | Care Unit Student     All | Opened By<br>Anyone 💌 | Assigned To      | Alert Reasons | Alert Type | Date Opened to | Case Owner Anyone |
|          | Search                    |                       | Q.<br>Unassigned |               |            |                |                   |
| *        |                           |                       | Amy Staloch (Me) |               |            |                |                   |

2. Find the "Manage Case" option for the alerts and/or referrals you are working on by clicking on the button to the right side of the screen.

|                  |                   |             | My Students Only |
|------------------|-------------------|-------------|------------------|
| \$<br>UPDATED BY | \$<br>ASSIGNED TO | CASE OWNER: |                  |
| Amy Staloch      |                   |             | Manage Case      |

You can bulk close cases and/or referrals by clicking on the individual case boxes and clicking Actions>Close.

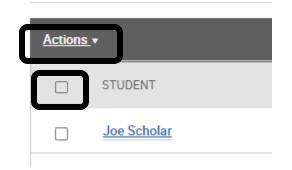

3. Click close case or close to open the case resolution screen. A pop-up box will appear that allows you to select the reason that you are clearing/resolving the alert/referral and leave comments under the alert/referral if you haven't already left them in the case comment area.

On the **<u>Student Profile</u>**, you can individually clear/resolve tracking items.

1. From your Home Screen, you can search for the student using their StarID/Tech ID (preferred) or their first and last name.

| 💼 NAVIGATE 📸 🖂 🎦 | ٩ | ~ |
|------------------|---|---|
|                  |   |   |

- 2. Click on the student's information that appears from the search box.
- 3. This will open the student's profile. Find the Staff Alerts box on the right side of the screen to view alerts/cases that have been assigned to the student.

| Staff Alerts       |  |  |
|--------------------|--|--|
| <u>1 Open Case</u> |  |  |
| <u>8 Alerts</u>    |  |  |

4. The Alerts link will allow you to see the alerts raised over an academic year and the Cases link will allow you to manage the cases for the student.

#### Alerts Tab

| Alerts For | Joe  | ò                        |              |                                                         |              | View As:  | Joe's History |            | ~ |
|------------|------|--------------------------|--------------|---------------------------------------------------------|--------------|-----------|---------------|------------|---|
| ISSUE DATE | 🖨 Al | LERT REASONS             | ISSUED BY    | COMMENTS                                                | CASES        | PROGRESS  | REPORT        | ACTIONS    |   |
| 09/05/2023 | C    | currently Failing Class  | Amy Staloch  | Joe isn't showing up for classes.                       | 1 Open Case  | No Progre | ss Report     | Edit Alert |   |
| 08/28/2023 | C    | currently Failing Class  | Amy Staloch  |                                                         | 0 Open Cases | No Progre | ss Report     | Edit Alert |   |
| 08/28/2023 | C    | currently Failing Class  | Amy Staloch  |                                                         | 0 Open Cases | No Progre | ss Report     | Edit Alert |   |
| 08/28/2023 | C    | Course Progress Concerns | Amy Staloch  |                                                         | 0 Open Cases | No Progre | ss Report     | Edit Alert |   |
| 08/28/2023 | C    | ourse Progress Concerns  | Amy Staloch  |                                                         | 0 Open Cases | No Progre | ss Report     | Edit Alert |   |
| 08/28/2023 | C    | Course Progress Concerns | Amy Staloch  |                                                         | 0 Open Cases | No Progre | ss Report     | Edit Alert |   |
| 08/28/2023 | C    | Course Progress Concerns | Amy Staloch  | TEST TEST                                               | 0 Open Cases | No Progre | ss Report     | Edit Alert |   |
| 08/28/2023 | G    | eneral Concern           | Jill Fischer | general alert test - to follow up -<br>where does email | 0 Open Cases | No Progre | ss Report     | Edit Alert |   |

#### Cases Tab

| Open Cases For Joe |                         |             |             | Open Cases  | Closed Cases |
|--------------------|-------------------------|-------------|-------------|-------------|--------------|
| DATE OPENED        | REASONS                 | ISSUED BY   | ASSIGNED TO |             |              |
| 09/05/2023         | Currently Failing Class | Amy Staloch | Unassigned  | Manage Case |              |

- 5. Find the "Manage Case" option for the alerts and/or referrals you are working on by clicking on the button to the right side of the screen.
- 6. Click close case or close to open the case resolution screen. A pop-up box will appear that allows you to select the reason that you are clearing/resolving the alert/referral and leave comments under the alert/referral if you haven't already left them in the case comment area.